# ILS Documentation within FamLink - Quick Help Guide

### Adding IL Provider Information

- 1. Click Utilities
- 2. Click Independent Living

Independent Living Window will display

3. Click Search

Person Search will display

- 1. Enter First and Last Name Or Enter Person ID
- 2. Select Search

Results will return in Person Returned **Group Box** 

- 1. Click Radio button for youth
- 2. Click Continue

Independent Living Page will display

1. Click Youth's Name hyperlink

Person Management Page will display

1. Click Insert in Independent Living Provider Group Box

Search Provider Organization will display

- 1. Enter Provider Name Or Enter Provider ID
- 2. Select Search

Results will return in Providers Returned **Group Box** 

- 1. Click Radio button for Agency
- 2. Click Continue

Returns to Person Management Page

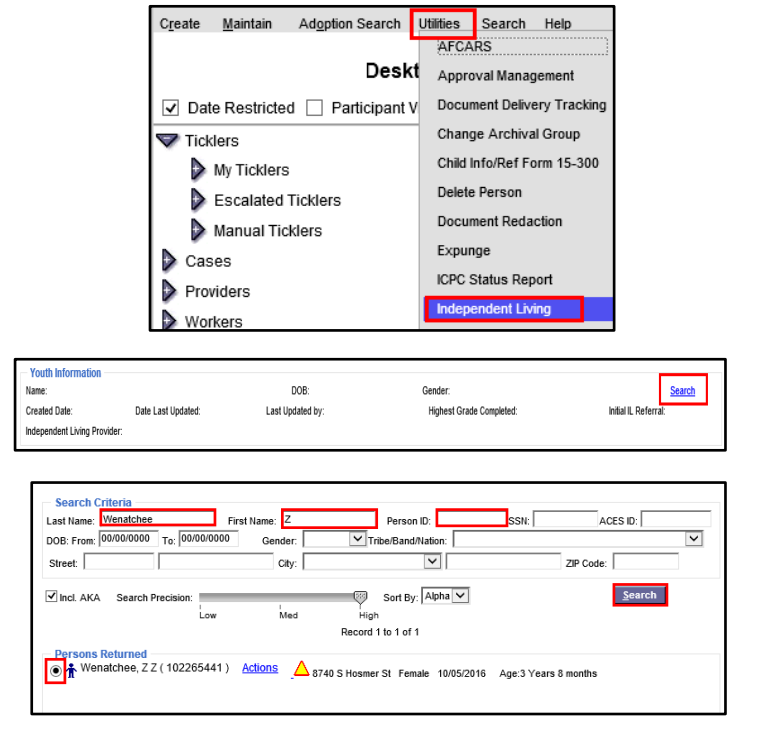

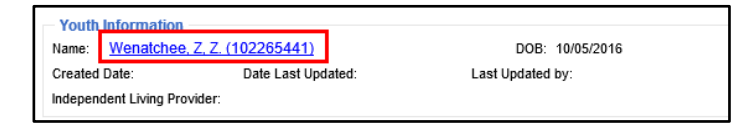

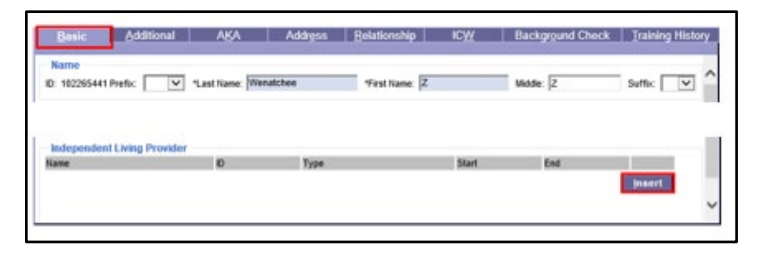

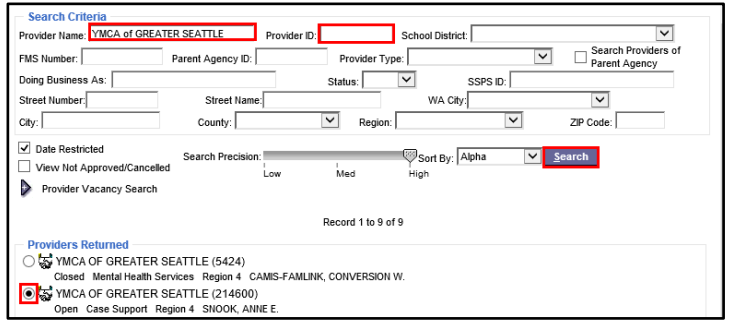

ILS Provider Group Box will now contain **Agency Name** 

- 1. Enter Start Date
- 2. Click Save

Returns to Independent Living Page

Agency now shows as provider.

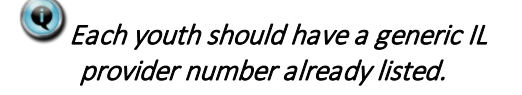

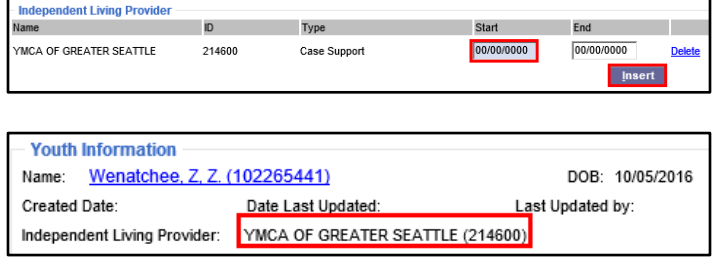

#### Youth Exits IL Program

When a youth exits from your IL Program:

1. Enter End Date on IL Provider

#### **Completing CLSA Assessment**

- 1. Select Assessment Plan Tab
- 2. Click Insert

CLSA Assessment Page will display

- 1. Enter Date
- 2. Enter Raw Score (no decimals)
- 3. Click Save

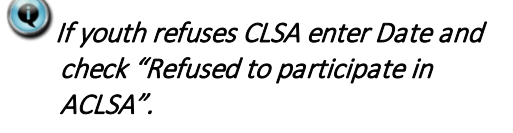

CLSA should be provided to Assigned caseworker if the case is open, caseworker will upload into FamLink.

### **Documenting NYTD IL Provider**

- 1. Select NYTD Services Tab
- 2. Click Insert

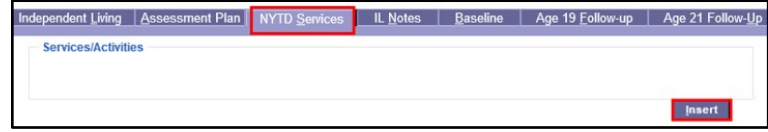

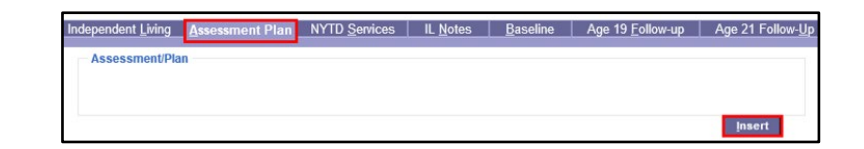

Case Support

06/30/2020

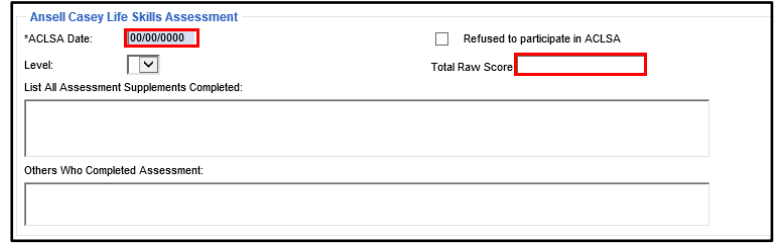

**Independent Living Provider** 

214600

YMCA OF GREATER SEATTLE

Name

NYTD Services Page will display

- 1. Select IL Service Category from pulldown
- 2. Click Save
- 3. Click Insert

Services/Activities Group Box Displays

- 1. Enter Begin Date
- 2. Select Service/Activity
- 3. Enter Provider/Person
- 4. Select IL Provider from pulldown
- 5. Enter Details
- 6. Click Save

If IL Provider is not listed on pulldown the provider needs to be inserted on youth person mgmt page. See above instructions.

### **Documenting Adjudicated**

#### Delinquent

- 1. Select Independent Living Tab
- 2. Click Select value from pulldown
- 3. Click Save

 $\mathbf{Q}_A$  youth may have been arrested or spent time in a detention facility but is not considered an adjudicated delinguent if they were not found guilty by a judge.

Do not select Undetermined. Answer must be a yes or no. If a youth is awaiting judgment, select no.

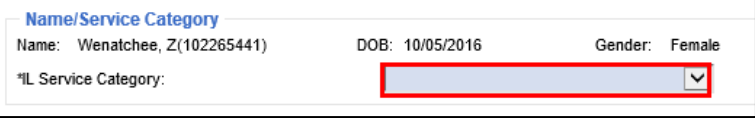

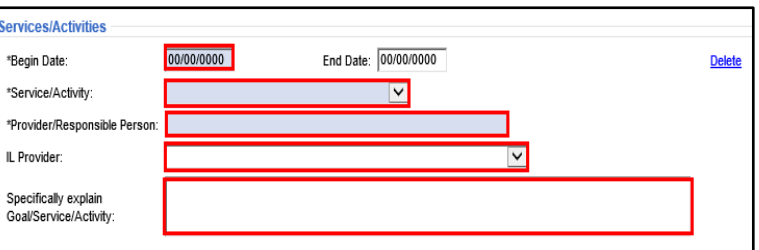

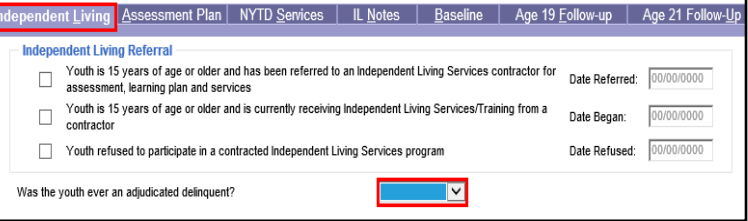

## Documenting Child is a Parent

From Person Management Page

1. Select Additional Tab

Scroll down to Child Information Group Box

- 1. Click Child is Teen Parent Checkbox
- 2. Click Save
- 3. Click Close

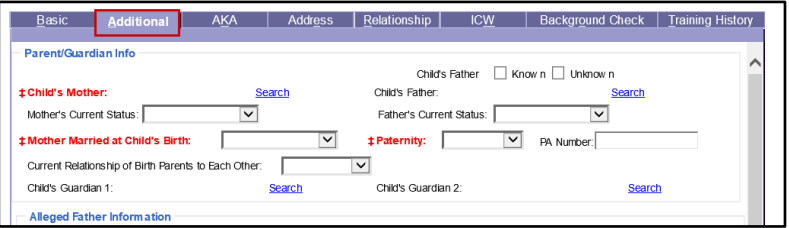

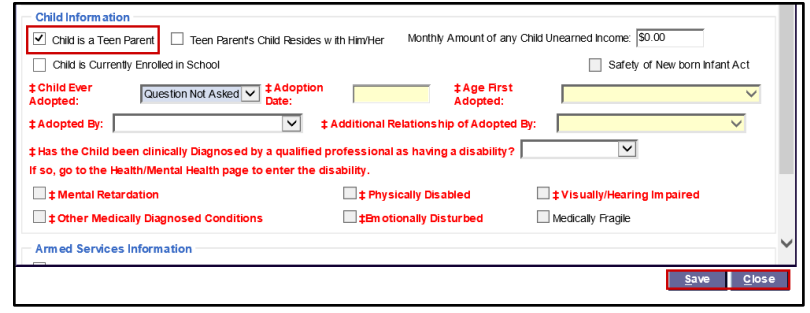